## **9.2 Running the Presheet Audit Report**

**Purpose**: Use this document as a reference for Running the Presheet Audit Report in ctcLink.

**Audience**: Payroll Administrator.

You must have at least one of these local college managed security roles:

• ZZ Payroll Processing

If you need assistance with the above security roles, please contact your local college supervisor or IT Admin to request role access.

## **Running the Presheet Audit Report**

**Navigation: NavBar > Navigator > Payroll for North America > Payroll Processing USA > Create and Load Paysheets > Presheet Audit Report** 

- 1. The **Presheet Audit Report** search page displays.
- 2. Enter an existing Run Control ID or Select the **Add a New Value** tab and create a new **Run Control ID**.
- 3. Select the **Add** button.

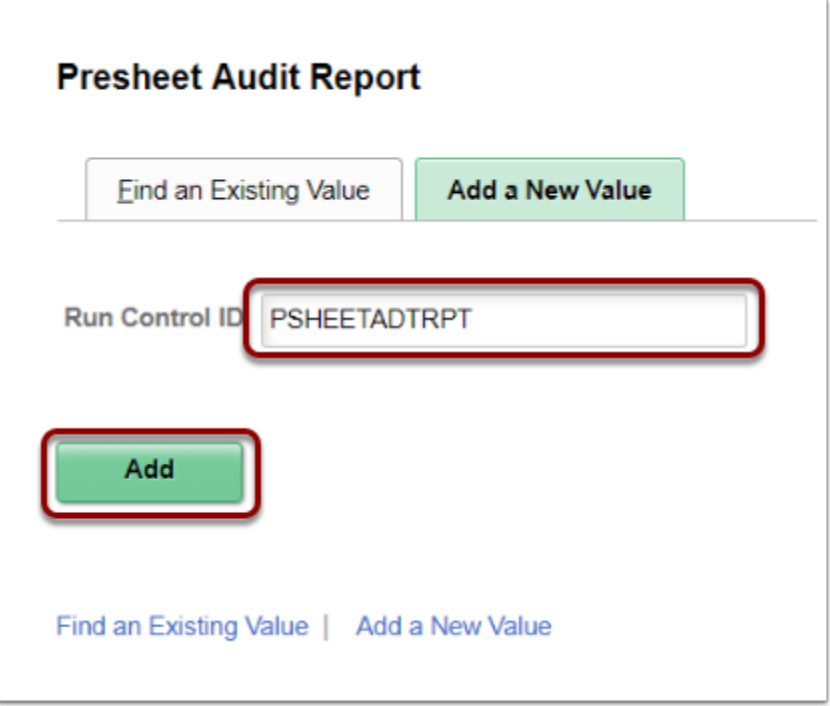

- 4. The **Presheet Audit Report** page displays.
- 5. Select the **RUN ID Report ?** radio button and enter the specific **Pay Run ID** to generate the report**.**
- 6. For a full report, select the **Full Report** radio button.
- 7. Select the **Run** button to initiate the process.

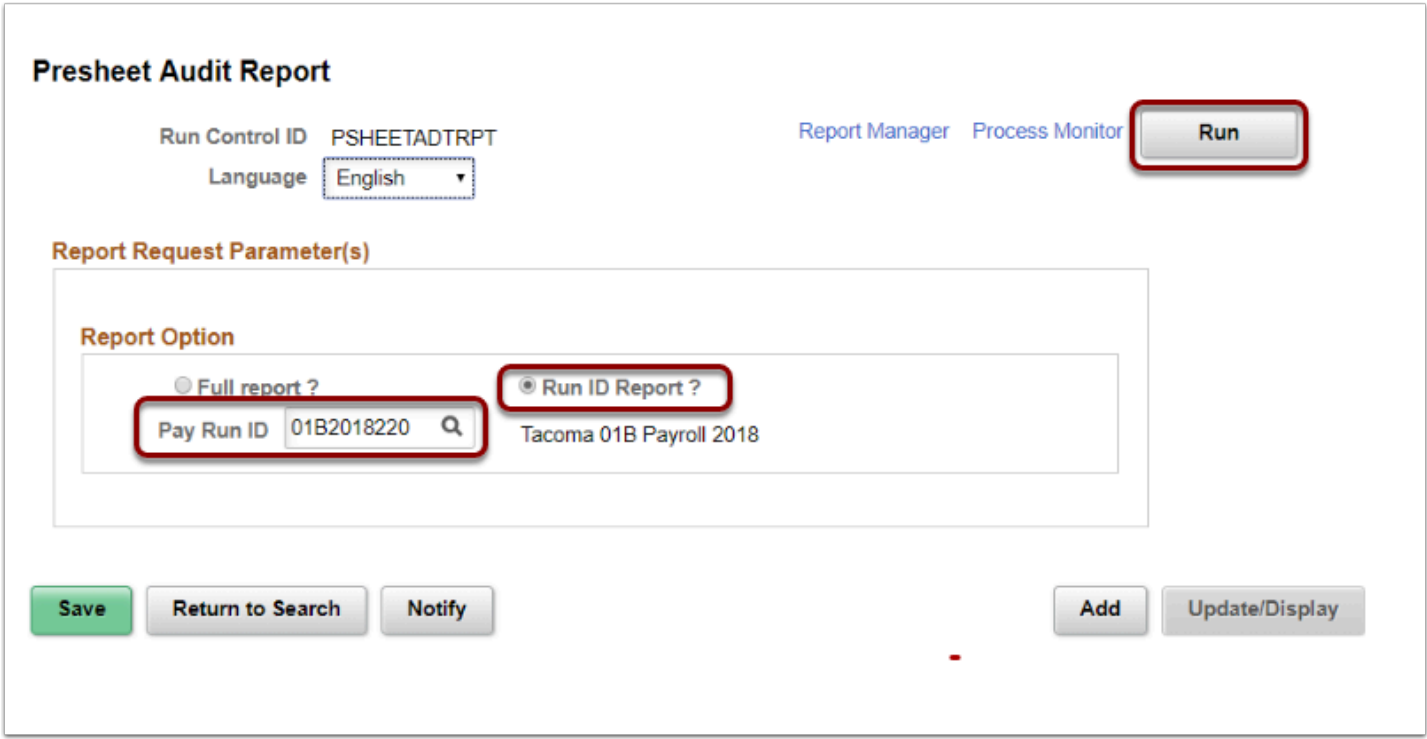

- 8. The **Process Scheduler Request** page displays.
- 9. Select the **OK** button.

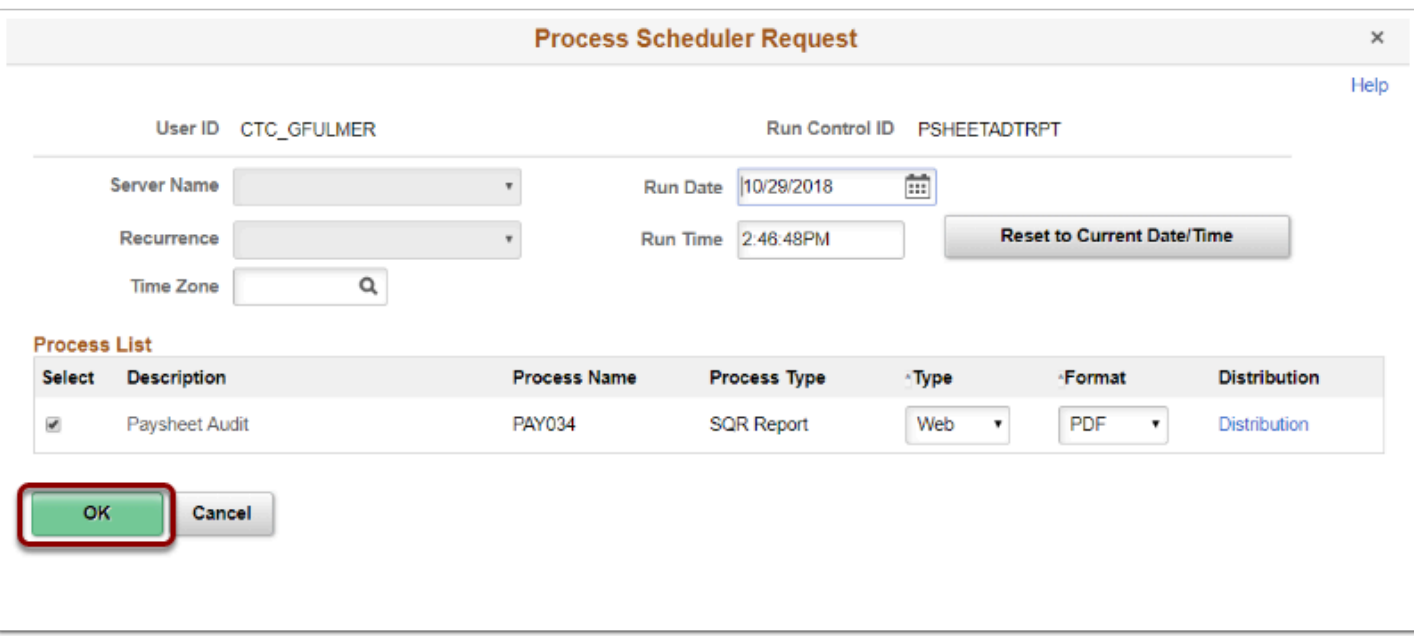

- 10. The **Presheet Audit Report** page displays.
- 11. Select the **Process Monitor** link and make note of the **Process Instance**.

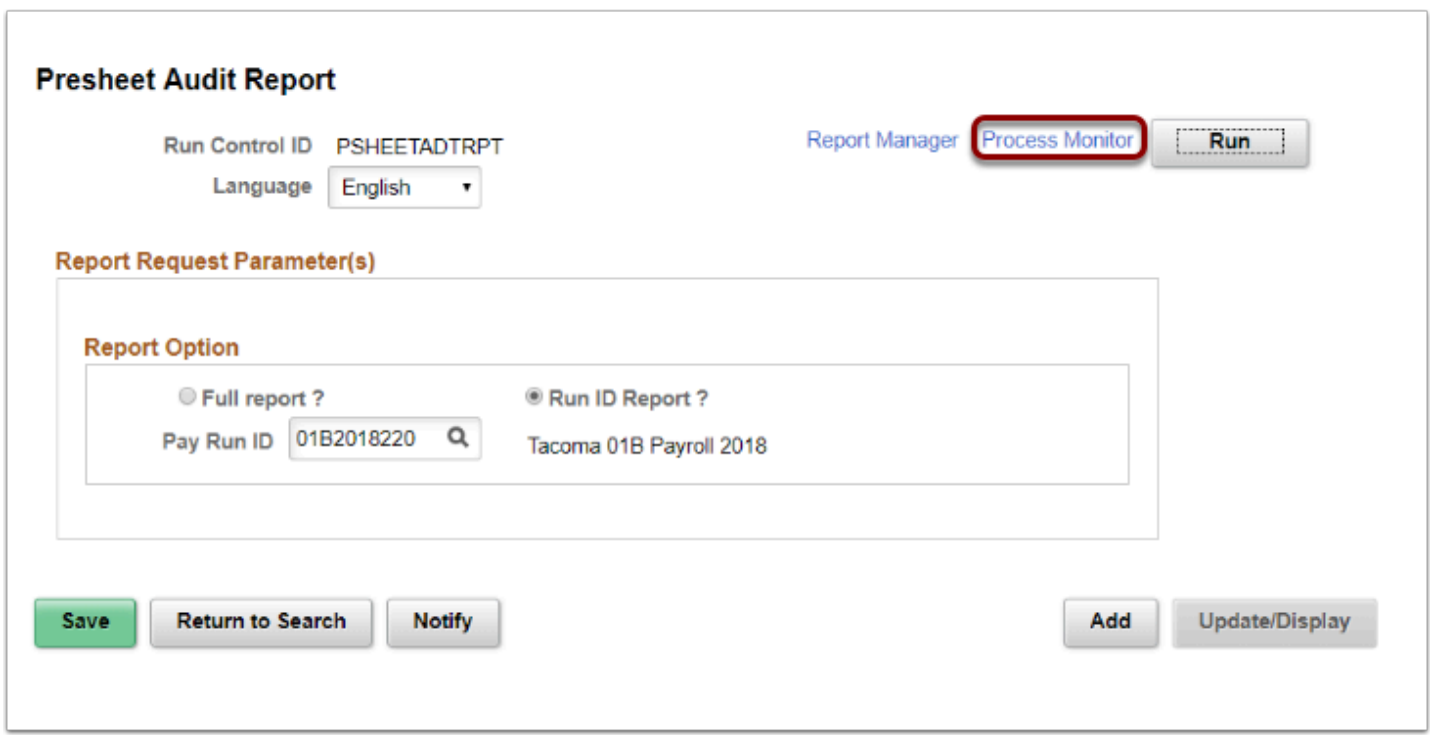

- 12. The **Process Monitor** page displays.
- 13. From the **Process List** tab, select the **Refresh** button until the **Run Status** field is **Success**  and the **Distribution Status** field is **Posted**.
- 14. Select the **Details** link.

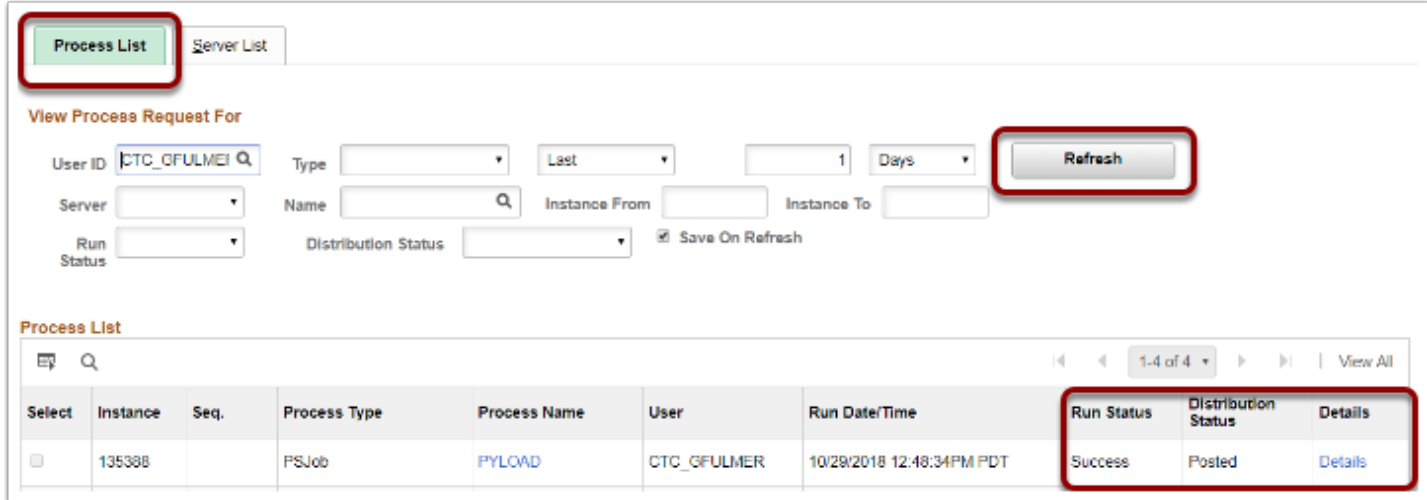

- 15. The **Process Detail** page displays.
- 16. Select the **View Log/Trace** link.

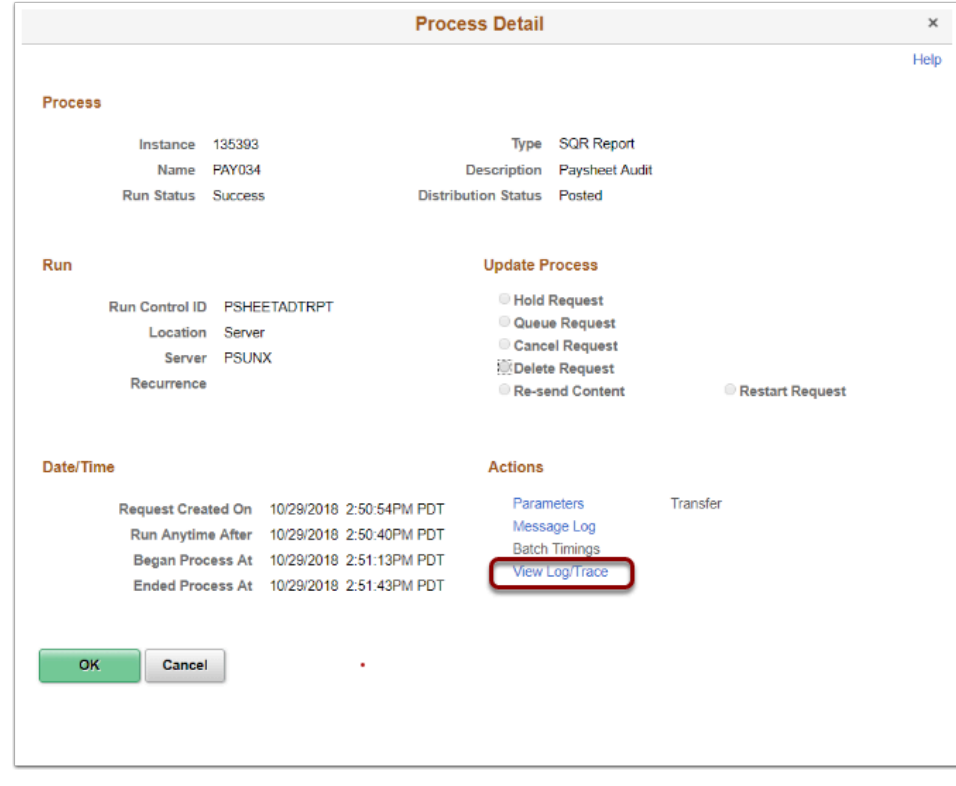

- 17. The **View Log/Trace** page displays.
- 18. Select the **PDF** file link in the **File List** section to view the report.

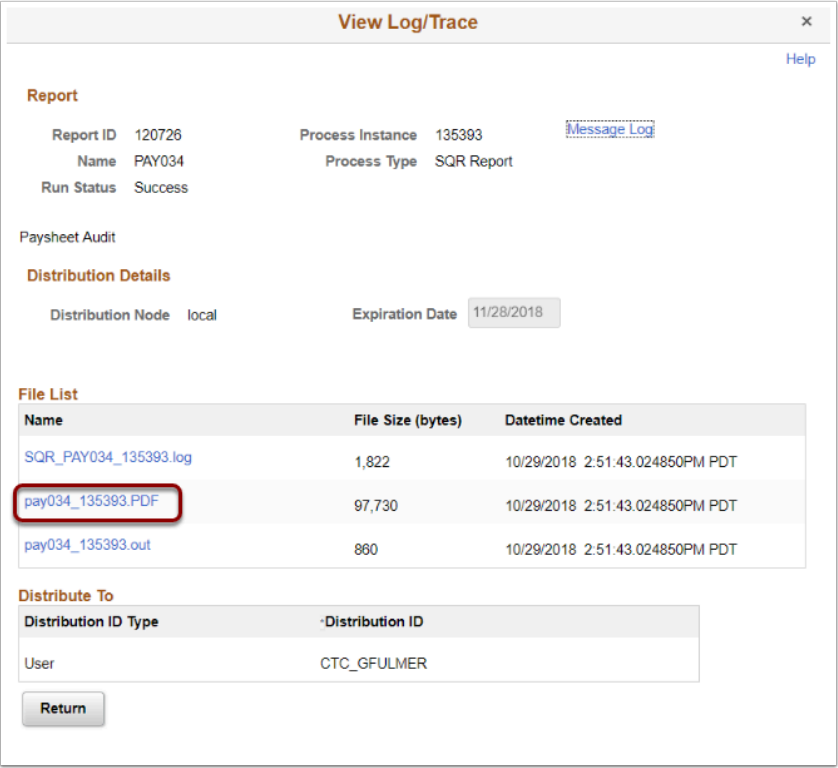

19. The report opens in a separate window.

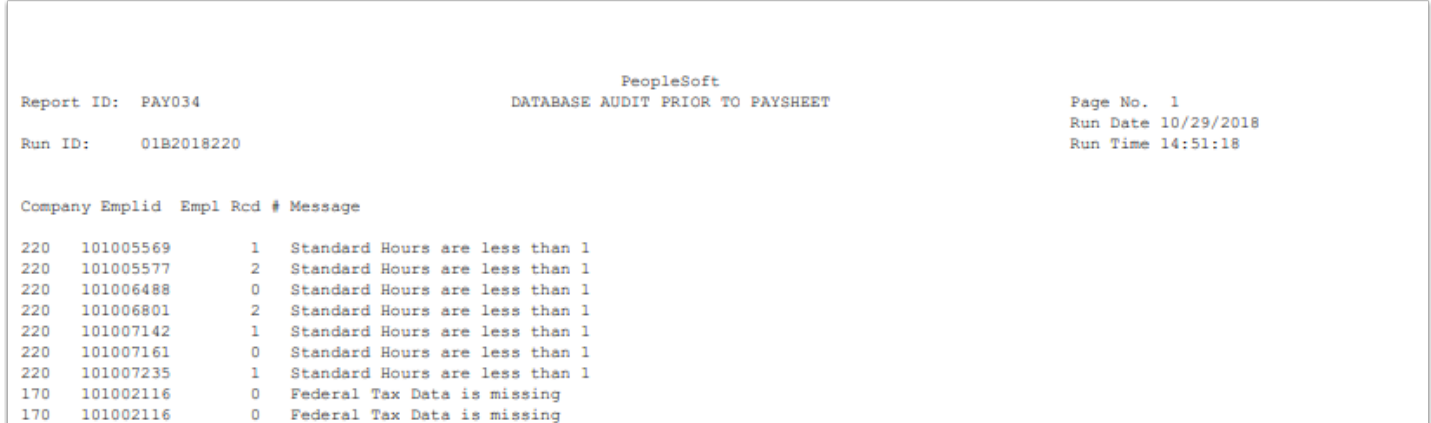

- 20. The process to run the presheet audit report is now complete.
- 21. End of procedure.